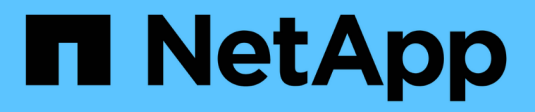

# **Backup in die Cloud** ONTAP 9

NetApp August 21, 2024

This PDF was generated from https://docs.netapp.com/de-de/ontap/data-protection/cloud-backup-withsnapmirror-task.html on August 21, 2024. Always check docs.netapp.com for the latest.

# **Inhalt**

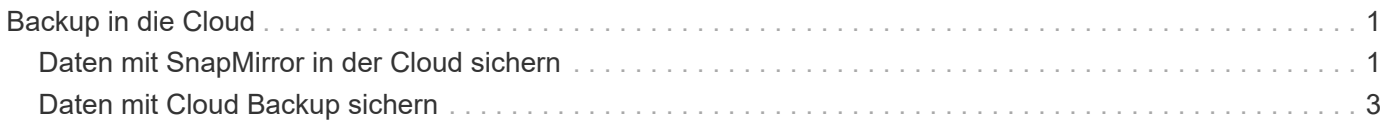

# <span id="page-2-0"></span>**Backup in die Cloud**

# <span id="page-2-1"></span>**Daten mit SnapMirror in der Cloud sichern**

Ab ONTAP 9.9 können Sie Ihre Daten-Backups in der Cloud erstellen und Ihre Daten aus dem Cloud-Storage auf einem anderen Volume mit System Manager wiederherstellen. Sie können StorageGRID oder ONTAP S3 als Cloud-Objektspeicher verwenden.

Bevor Sie die SnapMirror Cloud Funktion verwenden, sollten Sie einen SnapMirror Cloud API Lizenzschlüssel von der NetApp Support Site anfordern: ["Fordern Sie den SnapMirror Cloud API-Lizenzschlüssel an"](https://mysupport.netapp.com/site/tools/snapmirror-cloud-api-key). Wenn Sie die Anweisungen befolgen, sollten Sie eine einfache Beschreibung Ihrer Geschäftsmöglichkeit angeben und den API-Schlüssel anfordern, indem Sie eine E-Mail an die angegebene E-Mail-Adresse senden. Sie sollten innerhalb von 24 Stunden eine E-Mail-Antwort erhalten, die weitere Anweisungen zum Erwerb des API-Schlüssels enthält.

# **Fügen Sie einen Cloud-Objektspeicher hinzu**

Bevor Sie SnapMirror Cloud Backups konfigurieren, müssen Sie einen StorageGRID oder ONTAP S3 Cloud-Objektspeicher hinzufügen.

#### **Schritte**

- 1. Klicken Sie Auf **Schutz > Übersicht > Cloud Object Stores**.
- 2. Klicken Sie Auf [Symbol hinzufügen].

## **Sichern Sie das Backup mit der Standardrichtlinie**

Mithilfe der Cloud-Standardschutzrichtlinie DailyBackup können Sie schnell ein SnapMirror Cloud-Backup für ein vorhandenes Volume konfigurieren.

#### **Schritte**

- 1. Klicken Sie auf **Schutz > Übersicht** und wählen Sie **Sichern von Volumes in der Cloud**.
- 2. Wenn Sie zum ersten Mal Backups in der Cloud durchführen, geben Sie Ihren SnapMirror Cloud API Lizenzschlüssel wie dargestellt in das Lizenzfeld ein.
- 3. Klicken Sie auf **Authentifizieren und fortfahren**.
- 4. Wählen Sie ein Quell-Volume aus.
- 5. Wählen Sie einen Cloud-Objektspeicher aus.
- 6. Klicken Sie Auf **Speichern**.

## **Erstellen einer benutzerdefinierten Cloud-Backup-Richtlinie**

Wenn Sie die Standard-Cloud-Richtlinie von DailyBackup für Ihre SnapMirror Cloud-Backups nicht verwenden möchten, können Sie Ihre eigene Richtlinie erstellen.

#### **Schritte**

- 1. Klicken Sie auf **Schutz > Übersicht > Lokale Richtlinieneinstellungen** und wählen Sie **Schutzrichtlinien**.
- 2. Klicken Sie auf **Hinzufügen** und geben Sie die neuen Richtlinien-Details ein.
- 3. Wählen Sie im Abschnitt **Richtlinientyp** die Option **in der Cloud sichern** aus, um anzugeben, dass Sie eine Cloud-Richtlinie erstellen.
- 4. Klicken Sie Auf **Speichern**.

# **Erstellen Sie ein Backup auf der Seite Volumes**

Sie können die Seite System Manager **Volumes** verwenden, wenn Sie Cloud-Backups für mehrere Volumes gleichzeitig auswählen und erstellen möchten oder wenn Sie eine benutzerdefinierte Schutzrichtlinie verwenden möchten.

#### **Schritte**

- 1. Klicken Sie Auf **Storage > Volumes**.
- 2. Wählen Sie die Volumes aus, die Sie in der Cloud sichern möchten, und klicken Sie auf **Protect**.
- 3. Klicken Sie im Fenster **Protect Volume** auf **More Options**.
- 4. Wählen Sie eine Richtlinie aus.

Sie können die Standardrichtlinie, DailyBackup oder eine von Ihnen erstellte benutzerdefinierte Cloud-Richtlinie auswählen.

- 5. Wählen Sie einen Cloud-Objektspeicher aus.
- 6. Klicken Sie Auf **Speichern**.

# **Wiederherstellung aus der Cloud**

Mit System Manager können gesicherte Daten aus dem Cloud-Storage auf einem anderen Volume im Quell-Cluster wiederhergestellt werden.

#### **Schritte**

- 1. Klicken Sie im Quellcluster einer SnapMirror-zu-Cloud-Beziehung auf **Speicher > Volumes**.
- 2. Wählen Sie das wiederherzustellende Volume aus.
- 3. Wählen Sie die Registerkarte \* Backup to Cloud\* aus.
- 4. Klicken Sie [Symbol für Menüoptionen] neben dem Quellvolume, das Sie wiederherstellen möchten, um das Menü anzuzeigen, und wählen Sie **Wiederherstellen**.
- 5. Wählen Sie unter **Source** eine Speicher-VM aus und geben Sie dann den Namen des Volumes ein, auf dem die Daten wiederhergestellt werden sollen.
- 6. Wählen Sie unter **Ziel** die Snapshot Kopie aus, die Sie wiederherstellen möchten.
- 7. Klicken Sie Auf **Speichern**.

# **SnapMirror Cloud-Beziehung löschen**

Mit System Manager können Sie eine Cloud-Beziehung löschen.

#### **Schritte**

- 1. Klicken Sie auf **Storage > Volumes** und wählen Sie das Volume aus, das Sie löschen möchten.
- 2. Klicken Sie neben dem Quellvolume auf [Symbol für Menüoptionen] und wählen Sie **Löschen**.
- 3. Wählen Sie **Löschen Sie den Endpunkt des Cloud-Objektspeichers (optional)** aus, wenn Sie den Endpunkt des Cloud-Objektspeichers löschen möchten.

4. Klicken Sie Auf **Löschen**.

# **Cloud-Objektspeicher entfernen**

Mit System Manager kann ein Cloud-Objektspeicher entfernt werden, wenn er nicht Teil einer Cloud-Backup-Beziehung ist. Ein Cloud-Objektspeicher, der Teil einer Cloud-Backup-Beziehung ist, kann auch nicht gelöscht werden.

#### **Schritte**

- 1. Klicken Sie Auf **Schutz > Übersicht > Cloud Object Stores**.
- 2. Wählen Sie den zu löschenden Objektspeicher aus, klicken Sie auf [Symbol für Menüoptionen] und wählen Sie **Löschen**.

# <span id="page-4-0"></span>**Daten mit Cloud Backup sichern**

Ab ONTAP 9.9 können Kunden mit System Manager Daten in der Cloud mithilfe von Cloud Backup sichern.

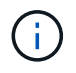

Cloud Backup unterstützt FlexVol Volumes mit Schreibvorgängen und Datensicherung (DP) Volumes. FlexGroup Volumes und SnapLock-Volumes werden nicht unterstützt.

#### **Bevor Sie beginnen**

Führen Sie die folgenden Schritte durch, um ein Konto in BlueXP einzurichten. Für das Servicekonto müssen Sie die Rolle als "Account Admin" erstellen. (Andere Service-Account-Rollen verfügen nicht über die erforderlichen Berechtigungen, die zum Herstellen einer Verbindung von System Manager erforderlich sind.)

- 1. ["Erstellen Sie ein Konto in BlueXP".](https://docs.netapp.com/us-en/occm/task_logging_in.html)
- 2. ["Erstellen Sie einen Anschluss in BlueXP"](https://docs.netapp.com/us-en/occm/concept_connectors.html) Nutzen Sie einen der folgenden Cloud-Provider:
	- Microsoft Azure
	- Amazon Web Services (AWS)
	- Google Cloud Platform (GCP)
	- StorageGRID (ONTAP 9.10.1)

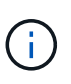

Ab ONTAP 9.10.1 können Sie StorageGRID als Cloud-Backup-Provider auswählen, jedoch nur, wenn BlueXP vor Ort implementiert ist. Der BlueXP-Anschluss muss vor Ort installiert und über die BlueXP Software-as-a-Service (SaaS)-Anwendung verfügbar sein.

- 3. ["Abonnieren Sie Cloud Backup Service unter BlueXP"](https://docs.netapp.com/us-en/occm/concept_backup_to_cloud.html) (Erfordert die entsprechende Lizenz).
- 4. ["Generieren Sie mithilfe von BlueXP einen Zugriffsschlüssel und einen geheimen Schlüssel"](https://docs.netapp.com/us-en/occm/task_managing_cloud_central_accounts.html#creating-and-managing-service-accounts).

# **Registrieren Sie den Cluster mit BlueXP**

Sie können das Cluster mit BlueXP entweder über BlueXP oder über System Manager registrieren.

#### **Schritte**

1. Gehen Sie in System Manager zu **Protection Overview**.

- 2. Geben Sie unter **Cloud Backup Service** folgende Angaben an:
	- Client-ID
	- Geheimschlüssel des Kunden
- 3. Wählen Sie **Registrieren und fortfahren**.

# **Cloud Backup Aktivieren**

Nach der Registrierung des Clusters bei BlueXP müssen Sie das Cloud Backup aktivieren und das erste Backup in der Cloud starten.

#### **Schritte**

- 1. Klicken Sie in System Manager auf **Schutz > Übersicht** und scrollen Sie dann zum Abschnitt **Cloud Backup Service**.
- 2. Geben Sie die **Client-ID** und **Client Secret** ein.

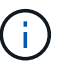

Ab ONTAP 9.10.1 erfahren Sie mehr über die Kosten der Nutzung der Cloud, indem Sie auf **Erfahren Sie mehr über die Kosten der Cloud** klicken.

- 3. Klicken Sie auf **Verbinden und aktivieren Sie Cloud Backup Service**.
- 4. Geben Sie auf der Seite **Cloud Backup Service** aktivieren die folgenden Details an, je nachdem, welcher Anbieter Sie ausgewählt haben.

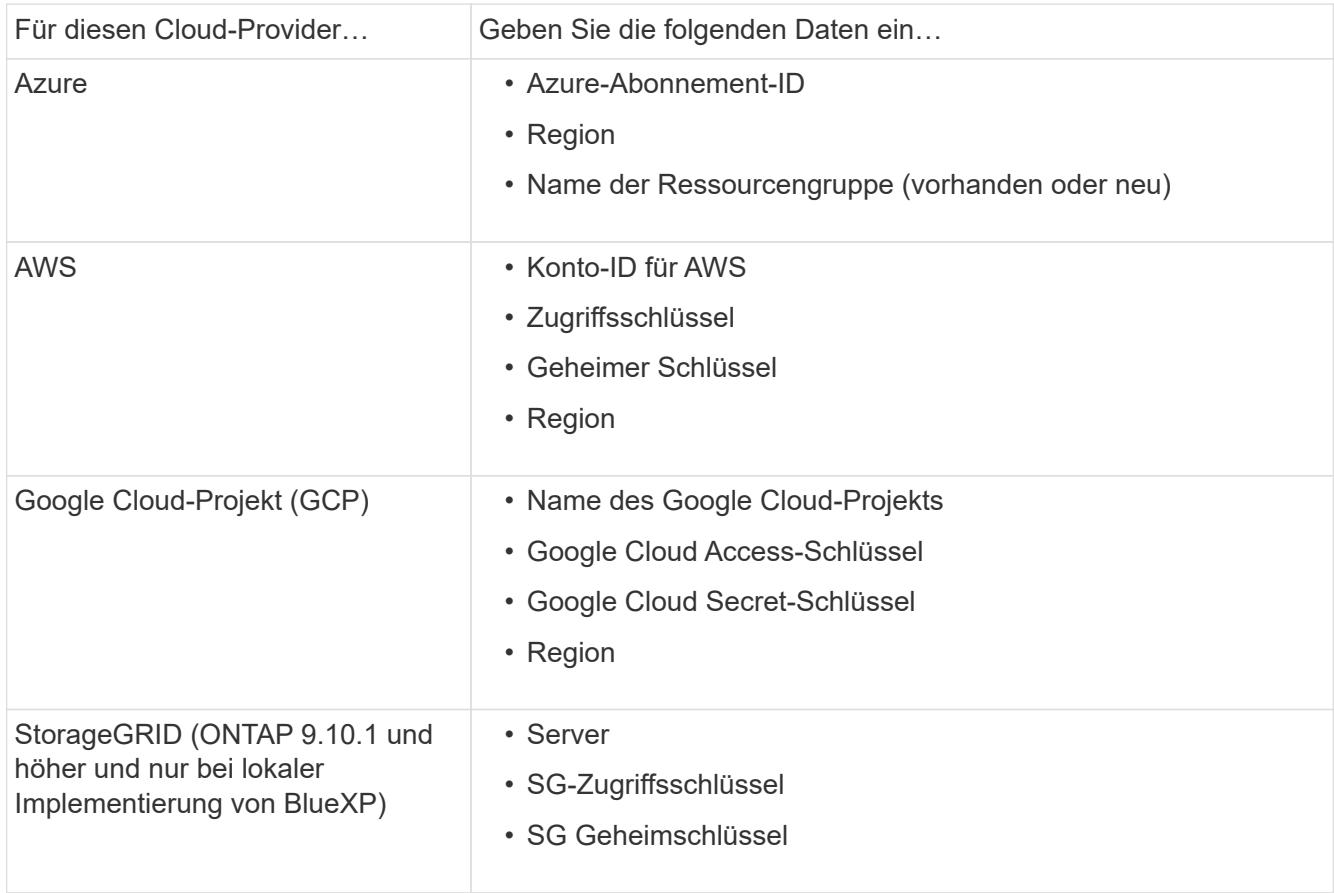

- 5. Wählen Sie eine **Schutzrichtlinie**:
	- **Bestehende Richtlinie**: Wählen Sie eine bestehende Richtlinie.

◦ **Neue Richtlinie**: Geben Sie einen Namen an und richten Sie einen Übertragungsplan ein.

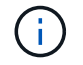

Ab ONTAP 9.10.1 können Sie angeben, ob die Archivierung mit Azure oder AWS aktiviert werden soll.

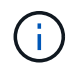

Wenn Sie die Archivierung für ein Volume mit Azure oder AWS aktivieren, können Sie die Archivierung nicht deaktivieren.

Wenn Sie die Archivierung für Azure oder AWS aktivieren, geben Sie Folgendes an:

- Die Anzahl der Tage, nach denen das Volume archiviert wird.
- · Die Anzahl der im Archiv zu behaltenden Backups. Geben Sie "0" (Null) an, um bis zum letzten Backup zu archivieren.
- Wählen Sie für AWS die Archiv-Storage-Klasse aus.
- 6. Wählen Sie die Volumes aus, die Sie sichern möchten.
- 7. Wählen Sie **Speichern**.

## **Bearbeiten der für Cloud-Backup verwendeten Sicherungsrichtlinie**

Sie können die Sicherungsrichtlinie für Cloud Backup ändern.

#### **Schritte**

- 1. Klicken Sie in System Manager auf **Schutz > Übersicht** und scrollen Sie dann zum Abschnitt **Cloud Backup Service**.
- 2. Klicken Sie auf , dann auf [Symbol für Menüoptionen]**Bearbeiten**.
- 3. Wählen Sie eine **Schutzrichtlinie**:
	- **Bestehende Richtlinie**: Wählen Sie eine bestehende Richtlinie.
	- **Neue Richtlinie**: Geben Sie einen Namen an und richten Sie einen Übertragungsplan ein.

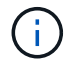

Ab ONTAP 9.10.1 können Sie angeben, ob die Archivierung mit Azure oder AWS aktiviert werden soll.

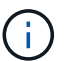

Wenn Sie die Archivierung für ein Volume mit Azure oder AWS aktivieren, können Sie die Archivierung nicht deaktivieren.

Wenn Sie die Archivierung für Azure oder AWS aktivieren, geben Sie Folgendes an:

- Die Anzahl der Tage, nach denen das Volume archiviert wird.
- **Die Anzahl der im Archiv zu behaltenden Backups. Geben Sie "0" (Null) an, um bis zum letzten** Backup zu archivieren.
- Wählen Sie für AWS die Archiv-Storage-Klasse aus.
- 4. Wählen Sie **Speichern**.

## **Sicherung neuer Volumes oder LUNs in der Cloud**

Wenn Sie ein neues Volume oder eine neue LUN erstellen, kann eine SnapMirror-Sicherungsbeziehung eingerichtet werden, die ein Backup in der Cloud für das Volume oder die LUN ermöglicht.

#### **Bevor Sie beginnen**

- Sie sollten eine SnapMirror Lizenz haben.
- Intercluster LIFs sollten konfiguriert werden.
- NTP sollte konfiguriert sein.
- Das Cluster muss ONTAP 9.9 ausführen.

#### **Über diese Aufgabe**

Die folgenden Cluster-Konfigurationen bieten keinen Schutz für neue Volumes oder LUNs in der Cloud:

- Der Cluster darf sich nicht in einer MetroCluster-Umgebung befinden.
- SVM-DR wird nicht unterstützt.
- FlexGroups können nicht über Cloud Backup gesichert werden.

#### **Schritte**

- 1. Wenn Sie ein Volume oder eine LUN bereitstellen, aktivieren Sie auf der Seite **Protection** in System Manager das Kontrollkästchen **Enable SnapMirror (Local oder Remote)**.
- 2. Wählen Sie den Richtlinientyp für Cloud-Backup aus.
- 3. Wenn der Cloud-Backup nicht aktiviert ist, wählen Sie **Cloud Backup Service aktivieren**.

# **Schutz vorhandener Volumes oder LUNs in der Cloud**

Sie können eine SnapMirror Sicherungsbeziehung für vorhandene Volumes und LUNs erstellen.

#### **Schritte**

- 1. Wählen Sie ein vorhandenes Volume oder eine vorhandene LUN aus, und klicken Sie auf **Protect**.
- 2. Geben Sie auf der Seite **Protect Volumes Sicherung mit Cloud Backup Service** für die Schutzpolitik an.
- 3. Klicken Sie Auf **Schutz**.
- 4. Aktivieren Sie auf der Seite **Schutz** das Kontrollkästchen **SnapMirror aktivieren (lokal oder Remote)**.
- 5. Wählen Sie **Cloud Backup Service Aktivieren**.

# **Wiederherstellung von Daten aus Backup-Dateien**

Sie können Backup-Managementvorgänge ausführen, z. B. das Wiederherstellen von Daten, das Aktualisieren von Beziehungen und das Löschen von Beziehungen, nur wenn Sie die BlueXP-Schnittstelle verwenden. Siehe ["Wiederherstellen von Daten aus Backup-Dateien"](https://docs.netapp.com/us-en/occm/task_restore_backups.html) Finden Sie weitere Informationen.

#### **Copyright-Informationen**

Copyright © 2024 NetApp. Alle Rechte vorbehalten. Gedruckt in den USA. Dieses urheberrechtlich geschützte Dokument darf ohne die vorherige schriftliche Genehmigung des Urheberrechtsinhabers in keiner Form und durch keine Mittel – weder grafische noch elektronische oder mechanische, einschließlich Fotokopieren, Aufnehmen oder Speichern in einem elektronischen Abrufsystem – auch nicht in Teilen, vervielfältigt werden.

Software, die von urheberrechtlich geschütztem NetApp Material abgeleitet wird, unterliegt der folgenden Lizenz und dem folgenden Haftungsausschluss:

DIE VORLIEGENDE SOFTWARE WIRD IN DER VORLIEGENDEN FORM VON NETAPP ZUR VERFÜGUNG GESTELLT, D. H. OHNE JEGLICHE EXPLIZITE ODER IMPLIZITE GEWÄHRLEISTUNG, EINSCHLIESSLICH, JEDOCH NICHT BESCHRÄNKT AUF DIE STILLSCHWEIGENDE GEWÄHRLEISTUNG DER MARKTGÄNGIGKEIT UND EIGNUNG FÜR EINEN BESTIMMTEN ZWECK, DIE HIERMIT AUSGESCHLOSSEN WERDEN. NETAPP ÜBERNIMMT KEINERLEI HAFTUNG FÜR DIREKTE, INDIREKTE, ZUFÄLLIGE, BESONDERE, BEISPIELHAFTE SCHÄDEN ODER FOLGESCHÄDEN (EINSCHLIESSLICH, JEDOCH NICHT BESCHRÄNKT AUF DIE BESCHAFFUNG VON ERSATZWAREN ODER -DIENSTLEISTUNGEN, NUTZUNGS-, DATEN- ODER GEWINNVERLUSTE ODER UNTERBRECHUNG DES GESCHÄFTSBETRIEBS), UNABHÄNGIG DAVON, WIE SIE VERURSACHT WURDEN UND AUF WELCHER HAFTUNGSTHEORIE SIE BERUHEN, OB AUS VERTRAGLICH FESTGELEGTER HAFTUNG, VERSCHULDENSUNABHÄNGIGER HAFTUNG ODER DELIKTSHAFTUNG (EINSCHLIESSLICH FAHRLÄSSIGKEIT ODER AUF ANDEREM WEGE), DIE IN IRGENDEINER WEISE AUS DER NUTZUNG DIESER SOFTWARE RESULTIEREN, SELBST WENN AUF DIE MÖGLICHKEIT DERARTIGER SCHÄDEN HINGEWIESEN WURDE.

NetApp behält sich das Recht vor, die hierin beschriebenen Produkte jederzeit und ohne Vorankündigung zu ändern. NetApp übernimmt keine Verantwortung oder Haftung, die sich aus der Verwendung der hier beschriebenen Produkte ergibt, es sei denn, NetApp hat dem ausdrücklich in schriftlicher Form zugestimmt. Die Verwendung oder der Erwerb dieses Produkts stellt keine Lizenzierung im Rahmen eines Patentrechts, Markenrechts oder eines anderen Rechts an geistigem Eigentum von NetApp dar.

Das in diesem Dokument beschriebene Produkt kann durch ein oder mehrere US-amerikanische Patente, ausländische Patente oder anhängige Patentanmeldungen geschützt sein.

ERLÄUTERUNG ZU "RESTRICTED RIGHTS": Nutzung, Vervielfältigung oder Offenlegung durch die US-Regierung unterliegt den Einschränkungen gemäß Unterabschnitt (b)(3) der Klausel "Rights in Technical Data – Noncommercial Items" in DFARS 252.227-7013 (Februar 2014) und FAR 52.227-19 (Dezember 2007).

Die hierin enthaltenen Daten beziehen sich auf ein kommerzielles Produkt und/oder einen kommerziellen Service (wie in FAR 2.101 definiert) und sind Eigentum von NetApp, Inc. Alle technischen Daten und die Computersoftware von NetApp, die unter diesem Vertrag bereitgestellt werden, sind gewerblicher Natur und wurden ausschließlich unter Verwendung privater Mittel entwickelt. Die US-Regierung besitzt eine nicht ausschließliche, nicht übertragbare, nicht unterlizenzierbare, weltweite, limitierte unwiderrufliche Lizenz zur Nutzung der Daten nur in Verbindung mit und zur Unterstützung des Vertrags der US-Regierung, unter dem die Daten bereitgestellt wurden. Sofern in den vorliegenden Bedingungen nicht anders angegeben, dürfen die Daten ohne vorherige schriftliche Genehmigung von NetApp, Inc. nicht verwendet, offengelegt, vervielfältigt, geändert, aufgeführt oder angezeigt werden. Die Lizenzrechte der US-Regierung für das US-Verteidigungsministerium sind auf die in DFARS-Klausel 252.227-7015(b) (Februar 2014) genannten Rechte beschränkt.

#### **Markeninformationen**

NETAPP, das NETAPP Logo und die unter [http://www.netapp.com/TM](http://www.netapp.com/TM\) aufgeführten Marken sind Marken von NetApp, Inc. Andere Firmen und Produktnamen können Marken der jeweiligen Eigentümer sein.